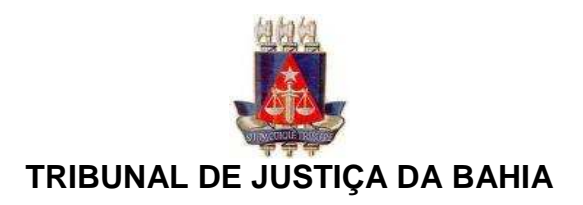

# **MANUAL DO SISTEMA DE ACOMPANHAMENTO DE JUIZ LEIGO E CONCILIADOR**

O sistema de acompanhamento de juiz leigo e conciliador é um sistema administrativo com o objetivo de acompanhar o andamento dos serviços dos juizes leigos e conciliadores.

O sistema realiza o cadastramento dos dados pessoais do prestador de serviço; contabiliza as produtividades registradas pelos sistemas judiciais; acompanha em forma de relatórios os dados referentes ao registro do prestador de serviço, produtividades e frequências; e realiza o procedimento de geração de folha de pagamento e arquivo de remessa (ordem de pagamento) para os bancos.

# **Como funciona:**

Os sistemas judiciais (SAIPRO e PROJUDI) realizam o procedimento de registro das produtividades, de acordo com o perfil (conciliador ou juiz leigo) do prestador de serviço, em uma base de dados administrada pelo sistema administrativo de acompanhamento, que interpreta esses dados, identificando através do tipo de prestador (CO ou JL) e do login associado, as produtividades correspondentes a esse prestador de serviço, devidamente registrado pelo Recursos Humanos. Após a interpretação desses dados, as produtividades são disponibilizadas em forma de relatórios e são contabilizadas para fins de pagamento.

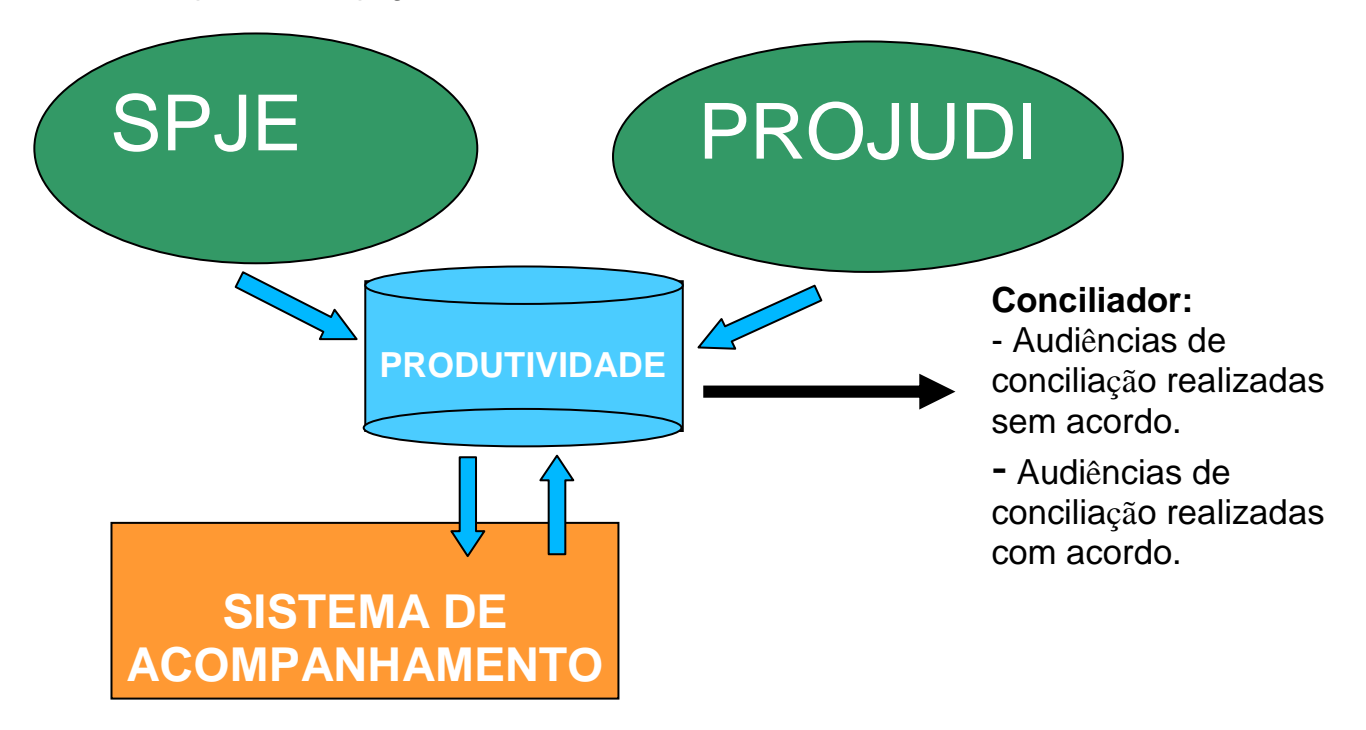

# **Competência do prestador de serviço:**

- Realizar o cadastramento de frequência
- Realizar o cadastramento de produtividade, somente se a unidade não possuir sistema judicial.
- Acompanhar, através de consulta, a relação das produtividades, frequência e recibo de pagamento.

#### **Acesso ao sistema administrativo:**

O sistema administrativo é disponibilizado através de um ícone "Sistemas\_ADM", na área de trabalho do computador, devidamente conectado a rede de computadores do poder judiciário, ou através do portal da intranet, localizado na barra de ferramentas.

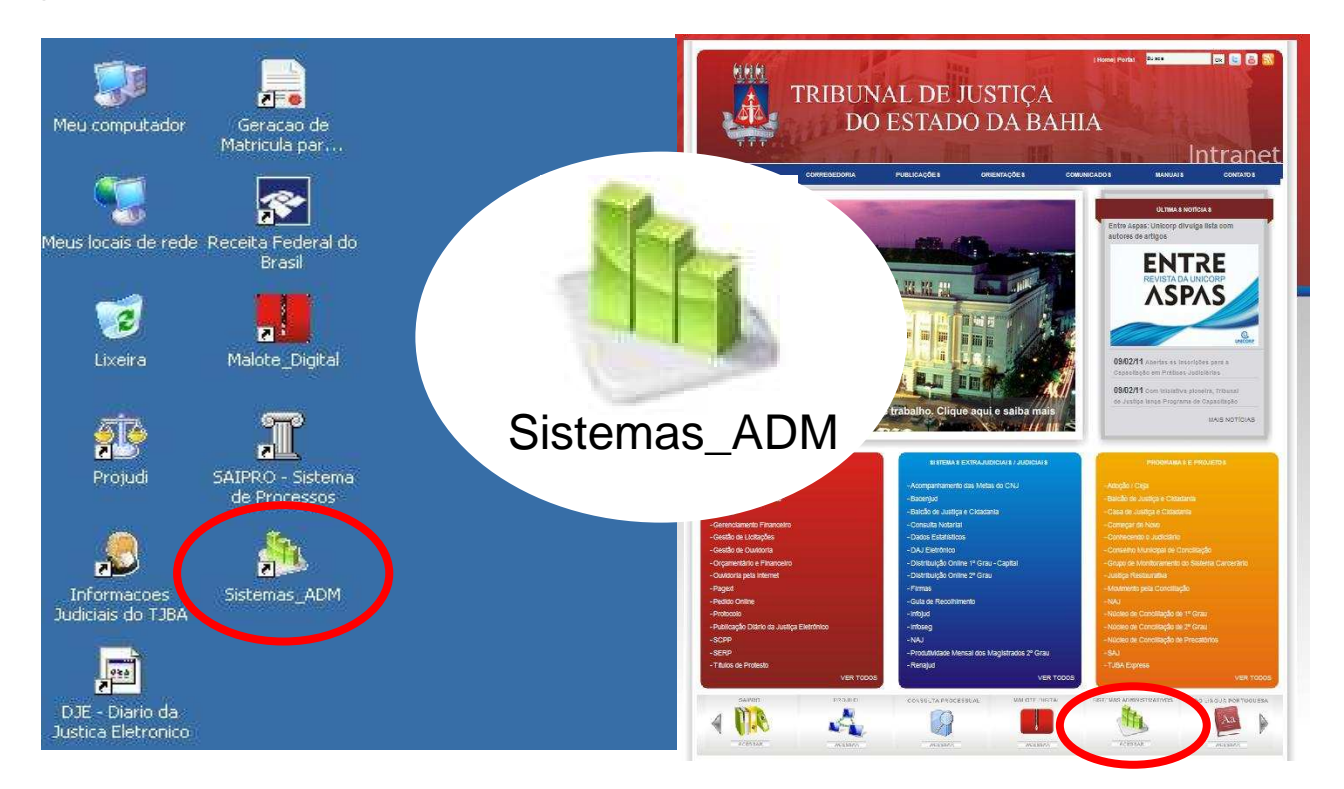

Ao clicar no ícone "Sistemas\_ADM", será necessário uma autenticação por login e senha padrão específicos ao sistema. O login e a senha padrão de primeiro acesso, como também o login e senha de rede, deverá ser solicitado ao help-desk (3324-7400).

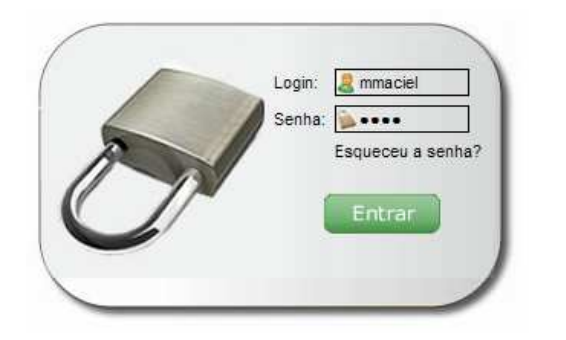

#### Observação:

Tanto o login quanto a senha fazem distinção dos caracteres. Sendo assim, os textos digitados em "caixa alta" e em "caixa baixa" são diferentes. O item "Esqueceu a senha", enviará uma confirmação de solicitação de alteração de senha para o e-mail corporativo ou ao e-mail cadastrado, evitando que sua senha seja alterada por terceiros.

Ao passar pela autenticação, será necessário alterar a senha padrão, informando duas vezes a nova senha. Na alteração de dados, o e-mail corporativo será exibido de acordo com o login de rede, podendo ser alterado no momento da alteração da senha.

Após o cadastramento da nova senha, será necessário realizar novamente a autenticação do sistema, dessa vez com a nova senha, de forma que a utilização do sistema esteja sendo utilizado somente pelo usuário conectado.

#### Observação: A falha na autenticação do primeiro acesso deverá ser comunicada imediatamente para que acessos indevidos sejam bloqueados.

 Com a autenticação no sistema com a nova senha cadastrada, será disponibilizado o sistema administrativo correspondente. Para acessar o sistema de acompanhamento de juiz leigo e conciliador, basta clicar no ícone disponibilizado.

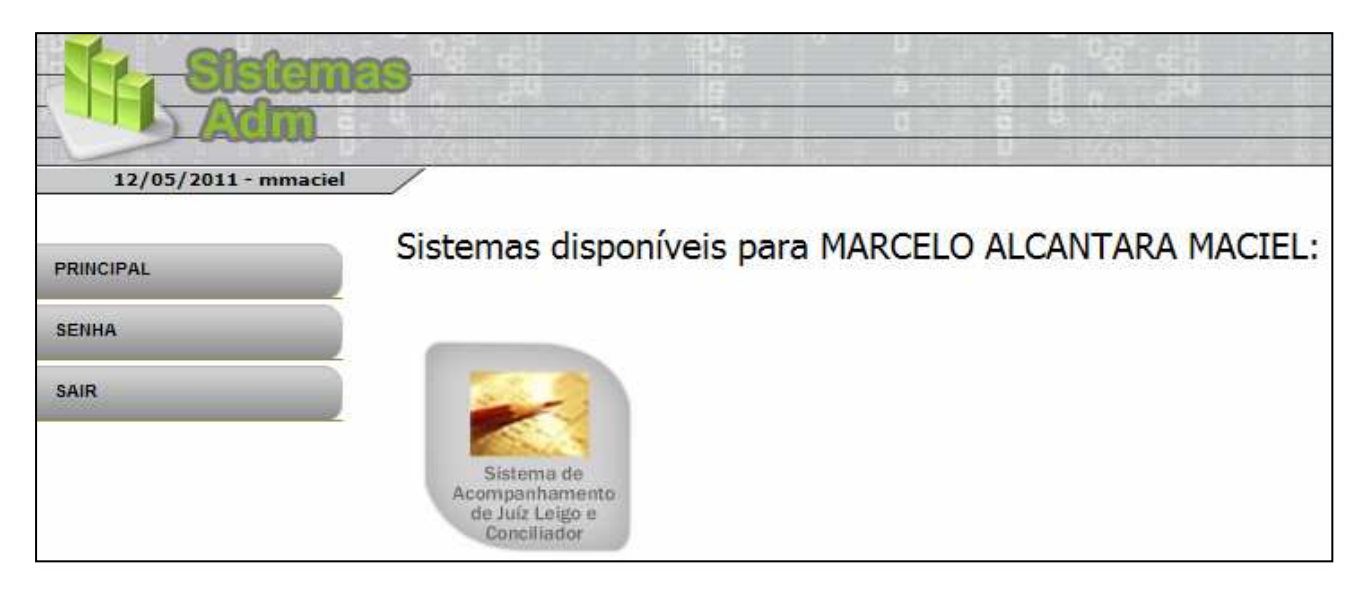

O sistema de acompanhamento de juiz leigo e conciliador mostrará uma tela de apresentação com o quadro de identificação e lotação do prestador de serviço; o quadro quantitativo das produtividades do mês vigente e do anterior; observações relativas à produtividade e pagamento; e o "menu" de acesso às funcionalidades de cadastramento e consulta.

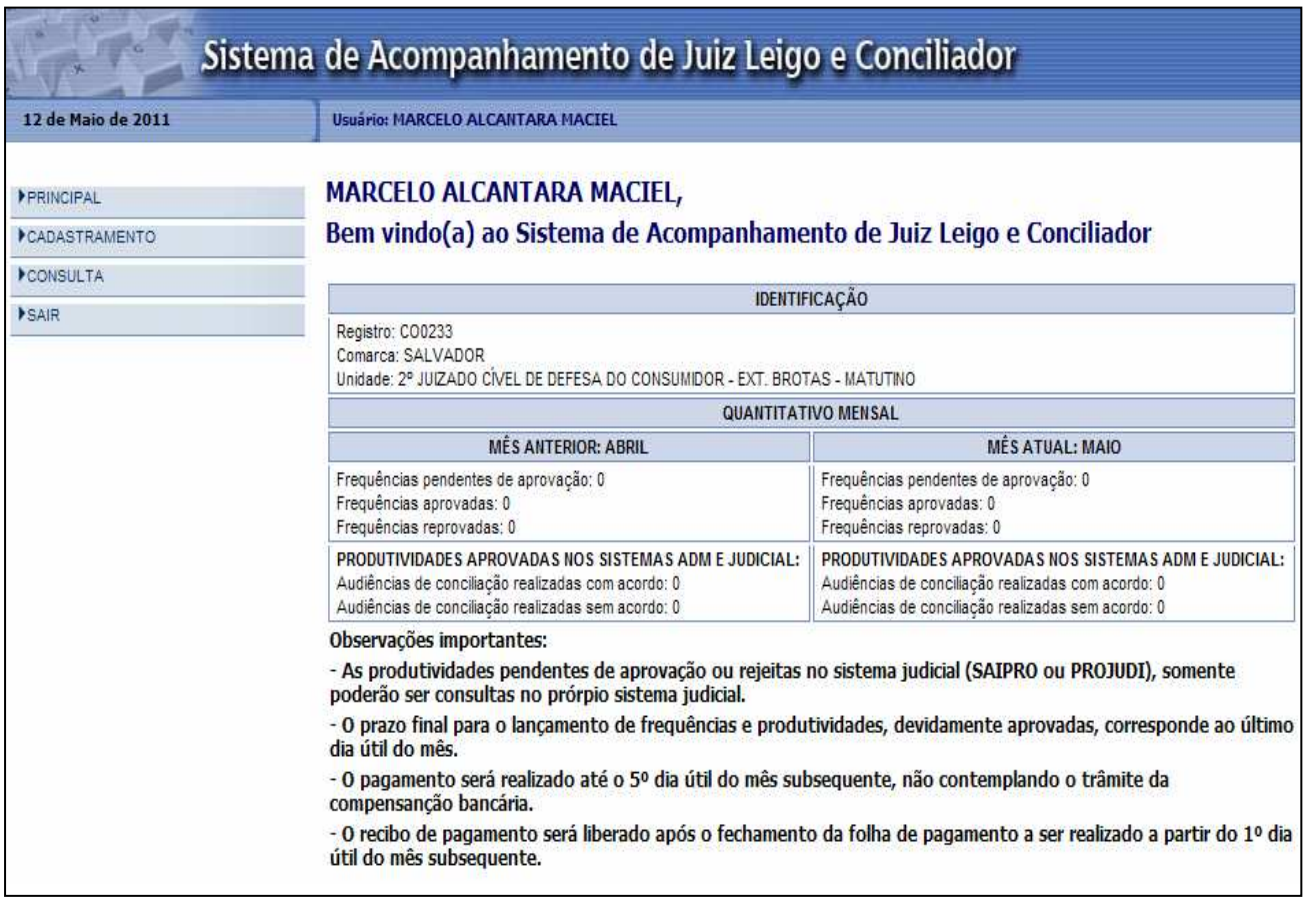

## **Funcionalidades:**

Para o funcionamento correto do sistema, o login deverá está devidamente associado ao registro do prestador de serviço. Caso contrário, o sistema não conseguirá identificar o registro do prestador de serviço, impossibilitando de acessar as funcionalidades que exigem essa identificação, como também não contabilizará as produtividades registradas pelos sistemas judiciais.

Portanto, deve-se ficar atento as mensagens correspondentes a essa associação do login ao registro do prestador.

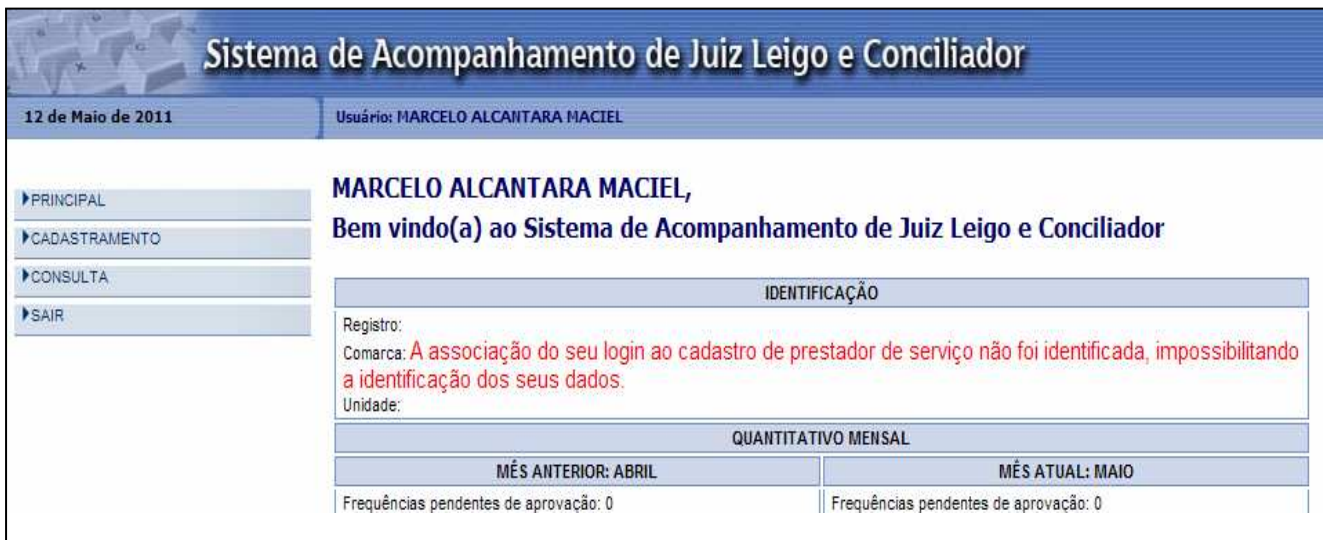

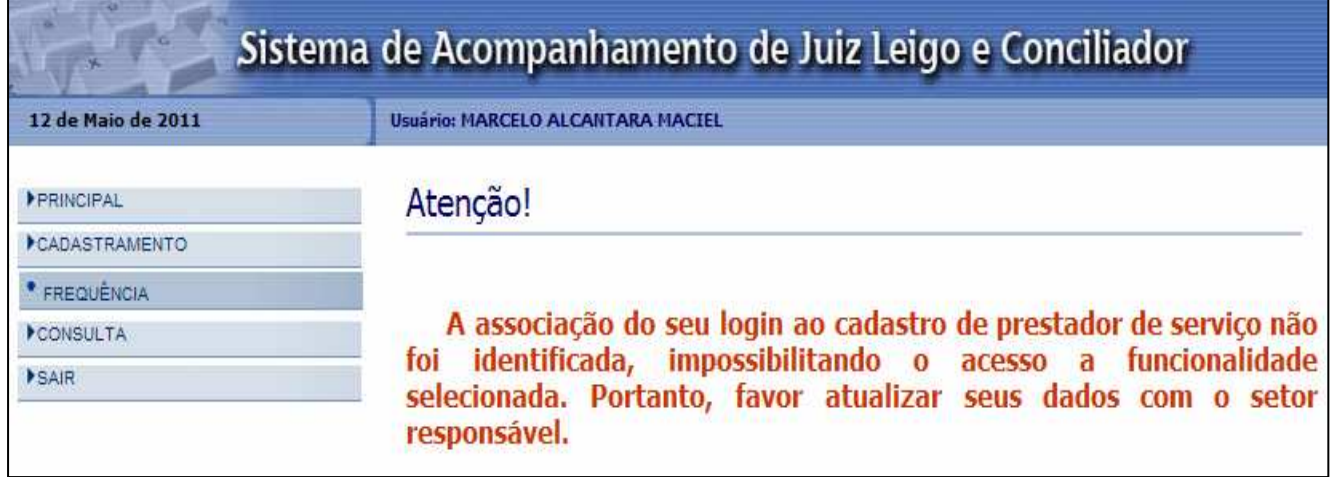

## **Cadastramento de Frequência:**

O cadastramento de frequência permite registrar o acompanhamento diário da frequência.

O sistema apresenta um calendário do mês vigente, permitindo consultar e registrar meses anteriores.

Para registrar uma frequência, basta clicar sobre o dia desejado e informar a hora de entrada e saída, sendo a observação um campo não obrigatório utilizado para justificar o horário ou expediente informado. Para os casos de feriado ou suspensão do expediente, a forma como registrar essa situação poderá ser combinado com a supervisão da unidade. Lembrando que o sistema faz crítica entre a hora de entrada e saída.

A explicação detalhada da funcionalidade poderá ser visualizada no item "Ajuda".

Os registros de frequências necessitam de uma validação do responsável pela unidade, devidamente associado ao sistema e a lotação dos prestadores de serviço.

## **Cadastramento de Produtividade:**

O cadastramento de produtividade permite registrar as produtividades avulsas que não foram contempladas pelos sistemas judiciais ou para as unidades que não possuem tais sistemas.

Essa funcionalidade não é disponibilizada para o prestador de serviço que estiver lotado em uma unidade informatizada pelos sistemas judiciais.

A liberação dessa funcionalidade é mediante uma avaliação da real necessidade do prestador realizar o próprio cadastramento das produtividades.

A explicação detalhada da funcionalidade poderá ser visualizada no item "Ajuda".

Os registros de produtividade realizados pelo sistema administrativo necessitam de uma validação do responsável pela unidade, devidamente associado ao sistema e a lotação dos prestadores de serviço.

#### **Consulta de produtividade:**

A consulta de produtividade permite gerar um relatório no formato PDF com as produtividades registradas pelos sistemas judiciais e administrativo, destacando: data, processo, tipo da produtividade, situação da produtividade, sistema que realizou o registro, datas de envio ao banco e pagamento, unidade e comarca.

Para consultar, selecione o mês e ano de referência desejado, podendo realizar o filtro por tipo de produtividade, e clique no botão "Gerar relatório".

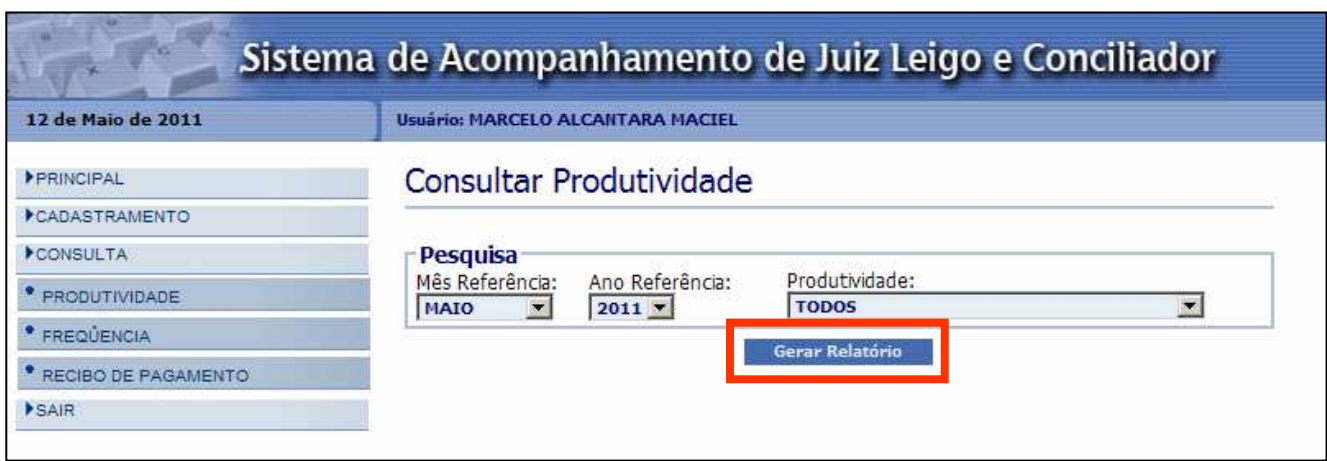

## **Consulta de frequência:**

A consulta de frequência permite gerar um relatório no formato PDF com as frequências registradas pelo sistema administrativo, destacando: data, hora de chegada e saída, carga horária/dia calculada, situação, validação e observação.

Para consultar, selecione o mês e ano de referência desejado, podendo realizar o filtro por situação, e clique no botão "Gerar relatório".

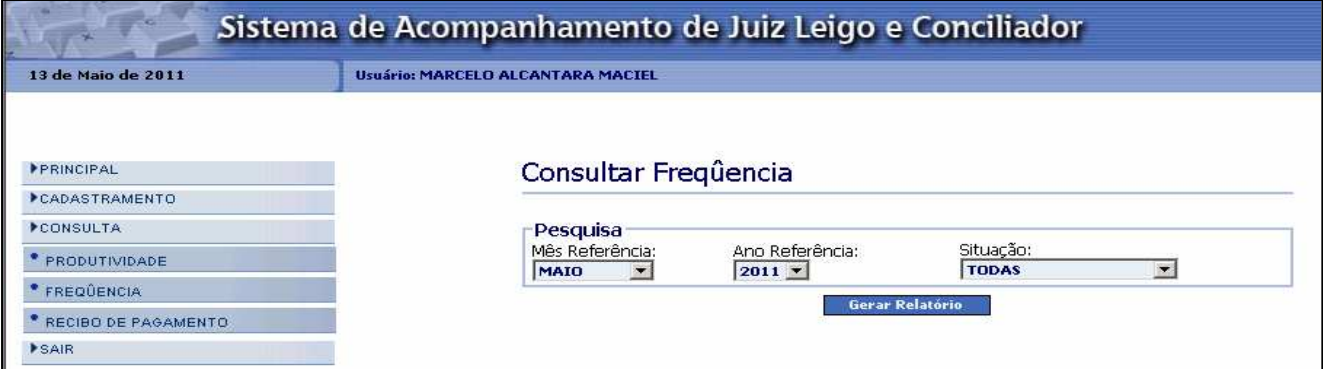

# **Consulta de recibo de pagamento:**

A consulta de recibo de pagamento permite gerar um recibo com a contabilidade das produtividades e vencimentos (créditos e débitos) referente ao mês da folha de pagamento, no formato PDF. Para consultar, selecione a folha de pagamento desejada e clique no botão "Consultar recibo".

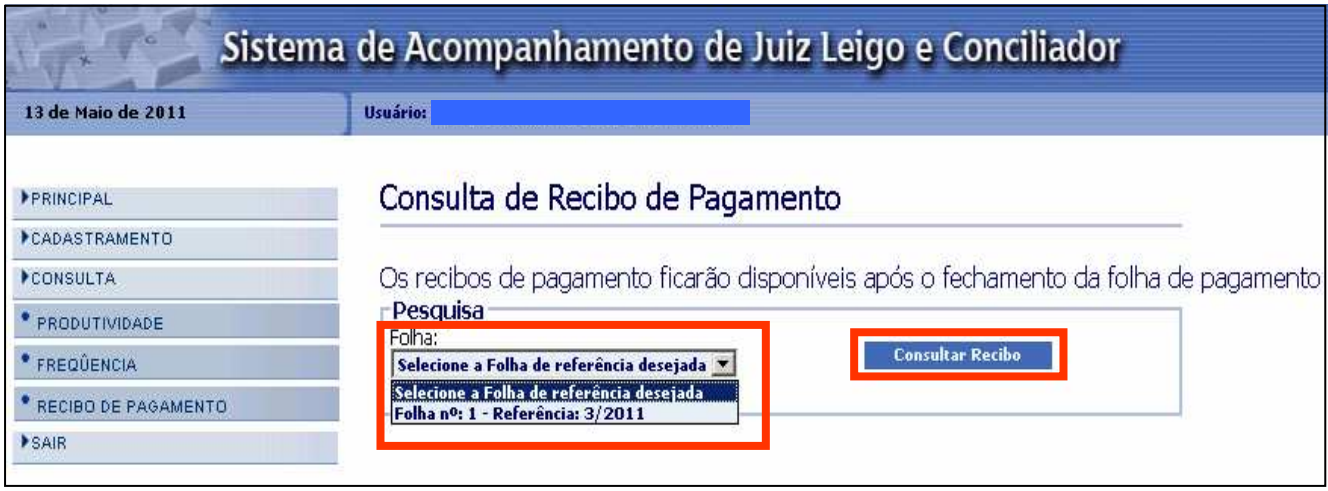

- Observações importantes:
	- O login nos sistemas devem ser iguais.
	- A frequência requer aprovação por um responsável da unidade.
	- A produtividade é contabilizada pelo PJE e PROJUDI.
		- Caso a unidade não possua os sistemas judiciais, a produtividade precisa ser cadastrada e depois validada por um responsável da unidade.
	- Como obter o login de acesso?
		- Ligar para Coordenação dos Juizados Tel.: 3483-3658 E-mail: coordenacaojuizados@tjba.jus.br